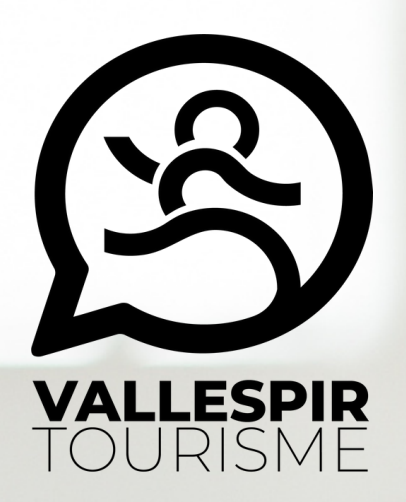

# **GUIDE DE MISE À JOUR DE VOS DONNÉES**

Fêtes et manifestations

# **UIT66**

**Uotre Information Touristique** 

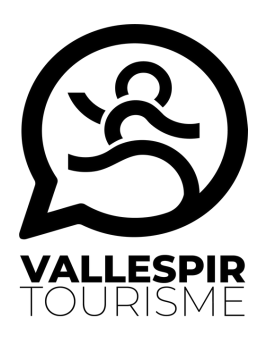

# Préambule

Chers référents,

Pour que vos animations soient visibles sur le site internet de l'office de tourisme et par conséquent sur le site tourisme du département ainsi que celui de la région, vos informations doivent être saisies régulièrement, et suffisamment à l'avance directement sur notre base de données d'informations touristiques.

Le système de mise à jour VIT qui vous est proposé vous permettra de les mettre à jour.

**Attention** : l'enregistrement de vos saisies / modifications équivaut à certifier exactes les informations communiquées et donne l'autorisation à tous les partenaires institutionnels du tourisme de diffuser ces données au public sur leurs différents supports de diffusion\*.

Pour information vous détenez les droits de diffusion sans restriction des visuels que vous transmettez (droit d'auteur du visuel et le cas échéant, de l'œuvre présente sur le visuel, droit des biens et droits d'image) le cas échéant vous autorisez leur diffusion dans les conditions mentionnées ci-dessus.

\*liste sur demande

#### **Informations pratiques**

- Les saisies / changements que vous effectuerez seront visibles dès que l'adt 66 puis l'Office de Tourisme Communautaire "Vallespir Tourisme" auront validé le contenu. Vous avez donc un rôle essentiel sur la qualité de vos données et il est donc important que vous puissiez renseigner dans vos offres le descriptif, le jour de la manifestation... (par exemple).

- Les informations auxquelles vous accéderez et sur lesquelles vous aurez la possibilité d'effectuer des saisies, actualisations, modifications ou suppressions seront disponibles en fonction des droits qui ont été attribués par votre Office de Tourisme ou votre ADT.

- Certaines données ne seront donc pas modifiables en ligne mais uniquement par mail ou téléphone auprès de votre contact VIT.

Vous trouverez ci-dessous quelques explications vous permettant de mieux appréhender la mise à jour de vos données touristiques.

Vos contacts VIT reste à votre entière disposition pour tout complément d'information.

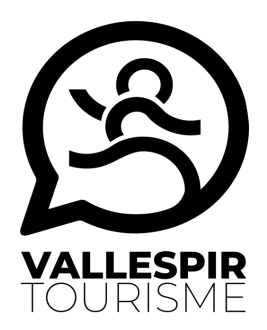

### Sommaire

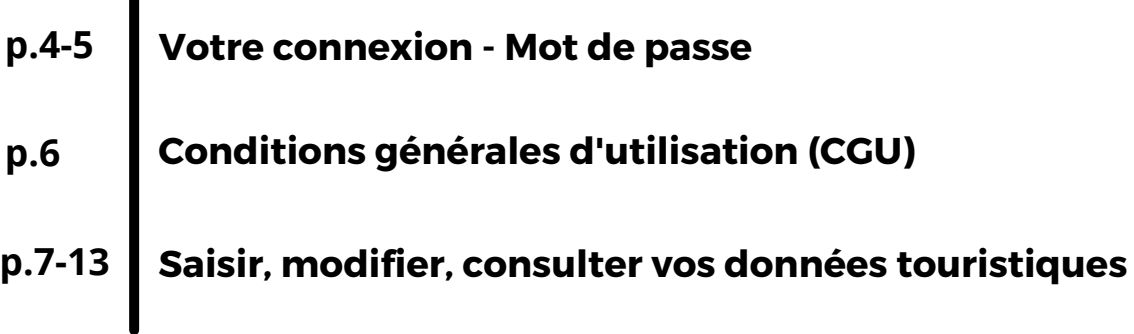

### Vos contacts V.I.T.

#### **Alexandre Blancheton**

**Responsable pôle Promotion / Communication & Chargé Observation Touristique +33 (0)4 68 87 50 95**

**6 rue Arago - 66160 Le Boulou**

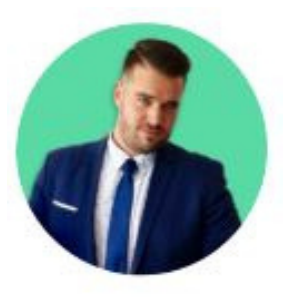

**Corinne Ricart**

**Chargée Promotion / Communication & Observation Touristique**

**+33 (0)4 68 87 00 53**

**5 rue Saint Ferréol - 66400 Céret**

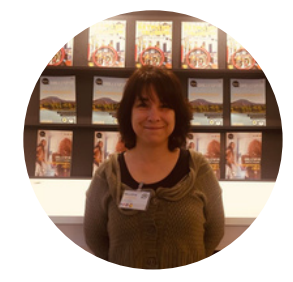

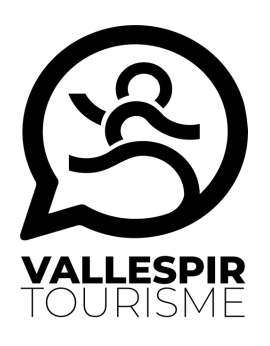

 $(3)$ 

### Votre connexion

#### Pour vous connecter à votre espace professionnel : **https://po.espacepro.tourinsoft.com/**

- Dans le champs "Identifiant", saisissez votre **Email** (login que vous avez  $(1)$ reçu par mail)
- Dans le champs "M**ot de passe",** saisissez le mot de passe qui vous a  $(2)$ également été communiqué par mail.
	- Cliquer sur **Valider** pour ouvrir la page d'accueil de votre espace professionnel.

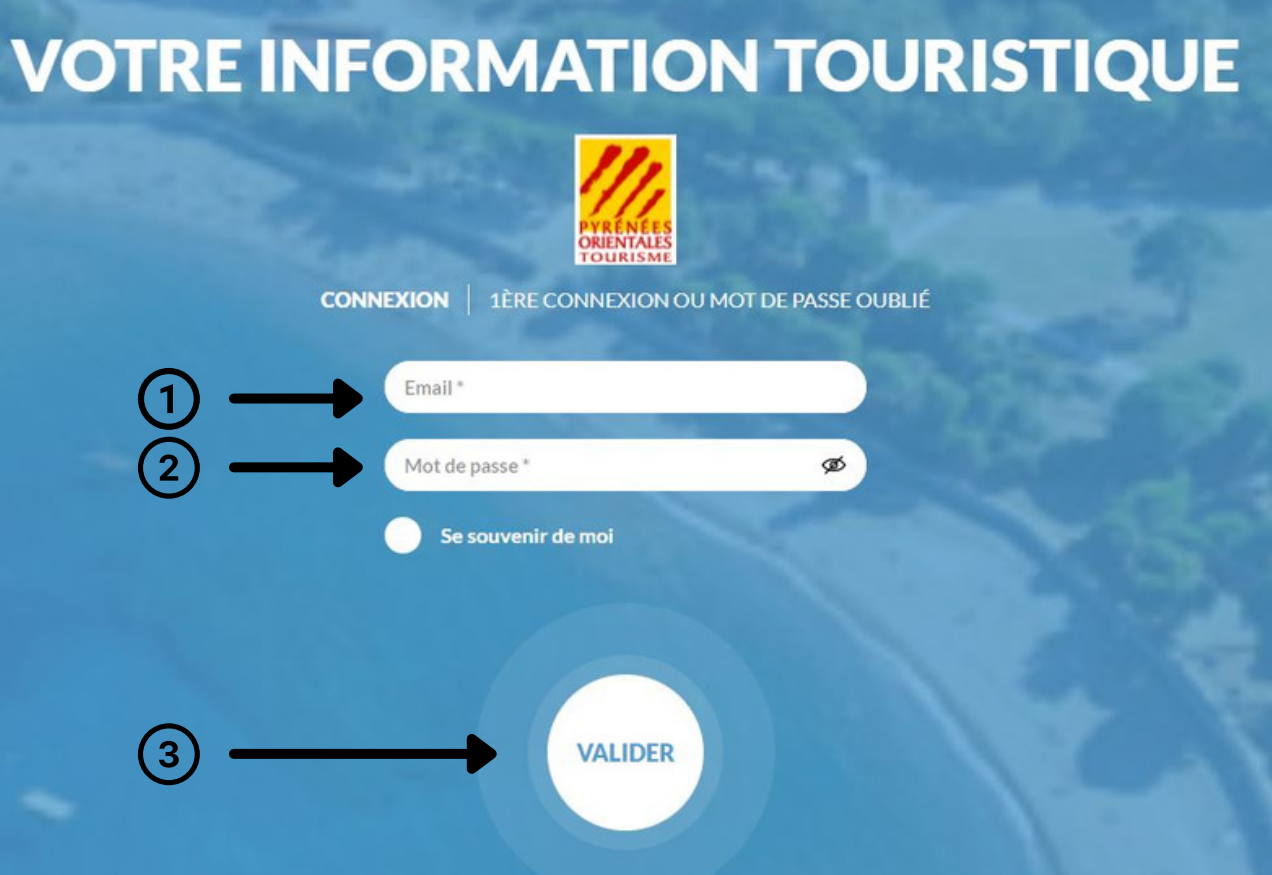

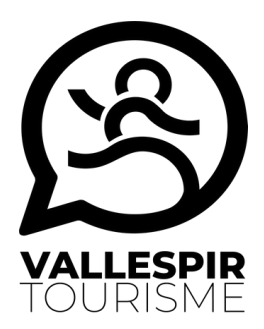

### Mot de passe

Pour modifier votre mot de passe : cliquer sur "?" puis « **Mon compte** ».

Vous avez la possibilité d'insérer un nouveau mot de passe à votre compte d'utilisation.

La personnalisation de votre mot de passe ? c'est simple, facile et rapide d' exécution !

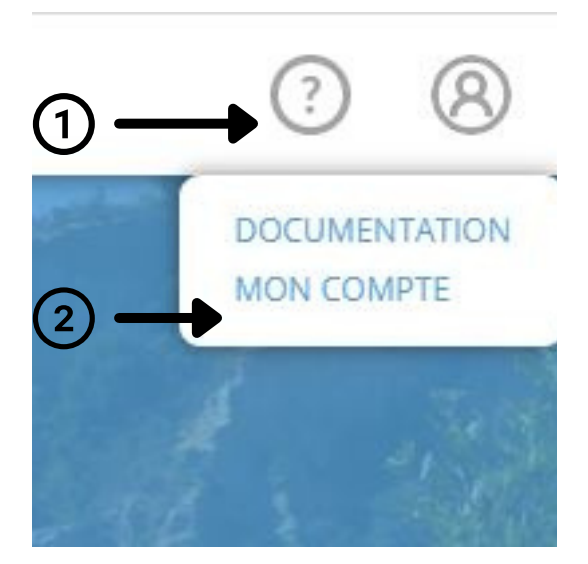

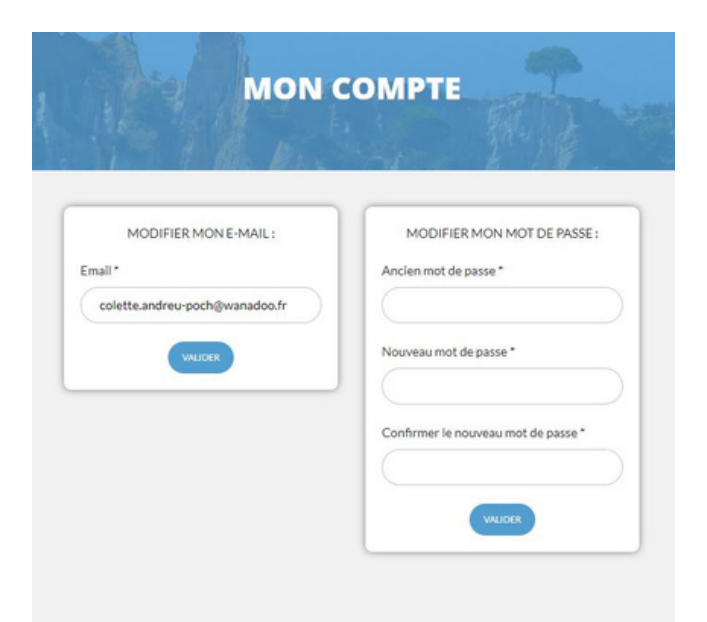

Pour cela, complétez votre **nouveau mot de passe** puis **valider** afin que celui-ci soit bien pris en compte.

Vous souhaitez **quitter votre interface** ? il est important de cliquer sur « **se déconnecter** » situé en haut à droite.

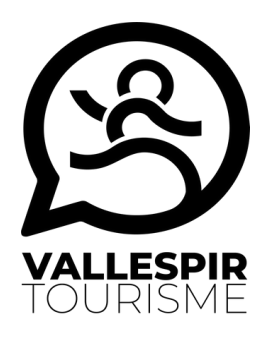

# Conditions générales d'utilisation (CGU)

#### À chaque connexion, vous devez **accepter les conditions générales d'utilisation**

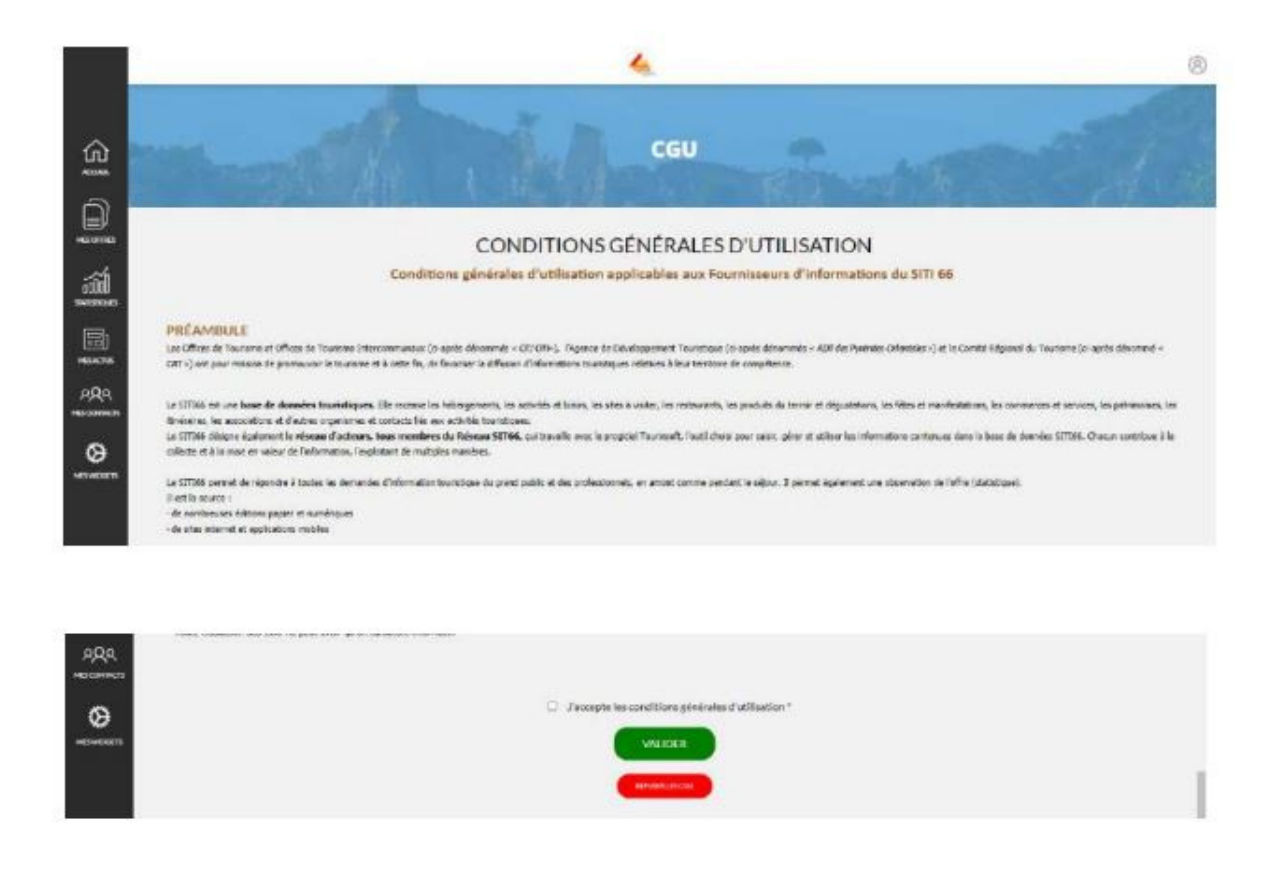

Cette étape est importante et garantie au réseau des diffuseurs de vos données que vous avez bien mises à jour vos informations.

#### **Point important repris dans les CGU : la dépose pour utilisation de photos sur la base de données.**

Les photos doivent faire apparaître l'auteur de la photo (nom de l'auteur), le mode d'utilisation de la photo (internet), s'il s'agit d'une photo de photographe, vous devez avoir le droit de l'utiliser pour ce type de support. Vous ne pouvez pas insérer des photos de personnes sans avoir recueilli leurs consentements de les photographier et les avoir informé du mode de diffusion prévu de votre photo. En cas de doute, rapprochez-vous de votre office de tourisme ou de l'ADT.

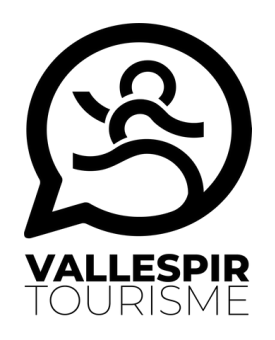

Exemple de présentation de l'affichage, après saisie de votre login et mot de passe :

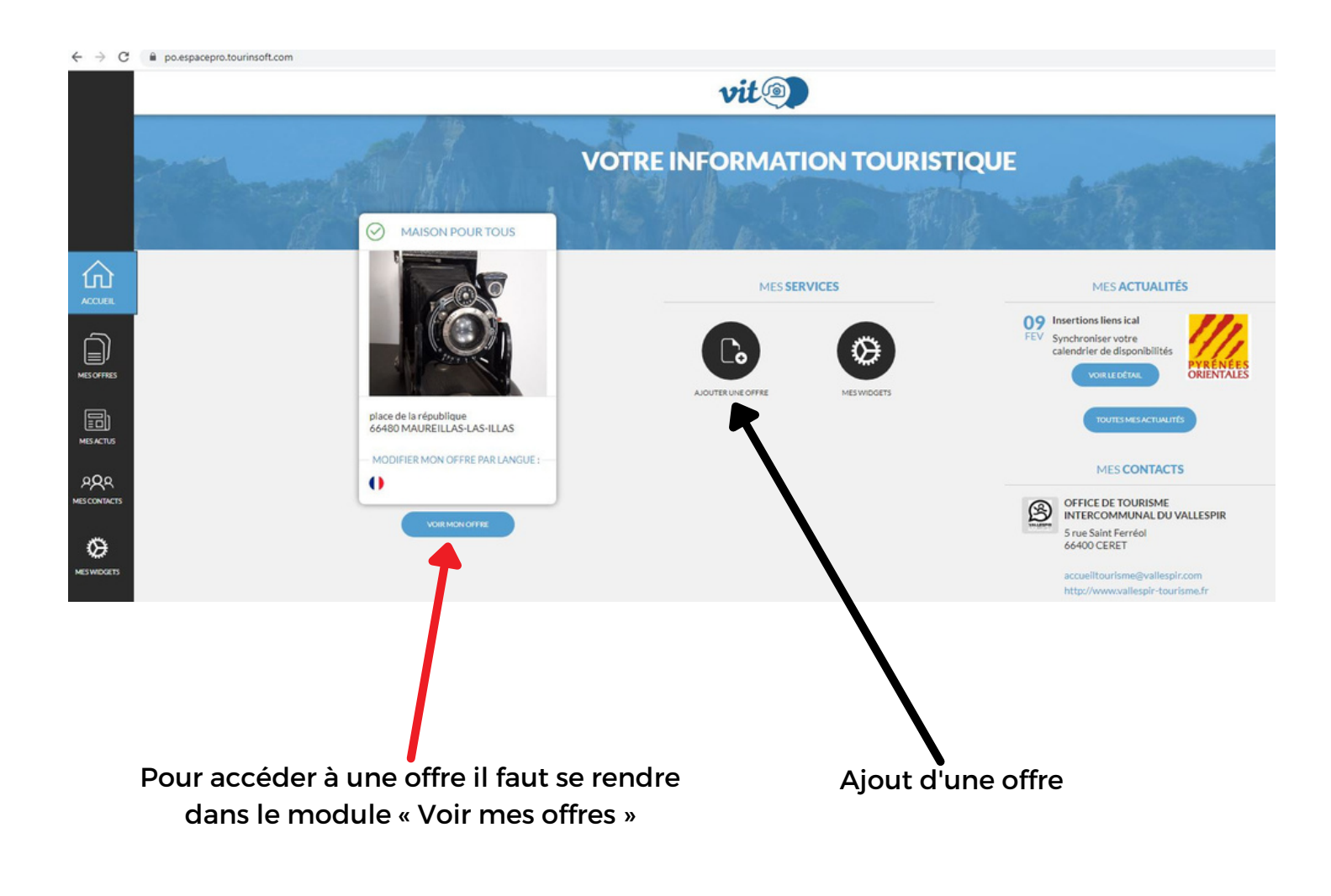

\* Si vous avez plusieurs manifestations vous pourrez les modifier à partir de ce module.

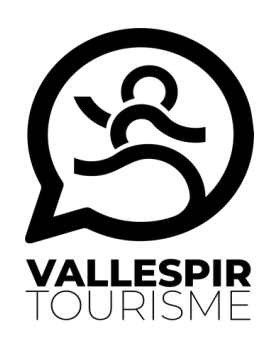

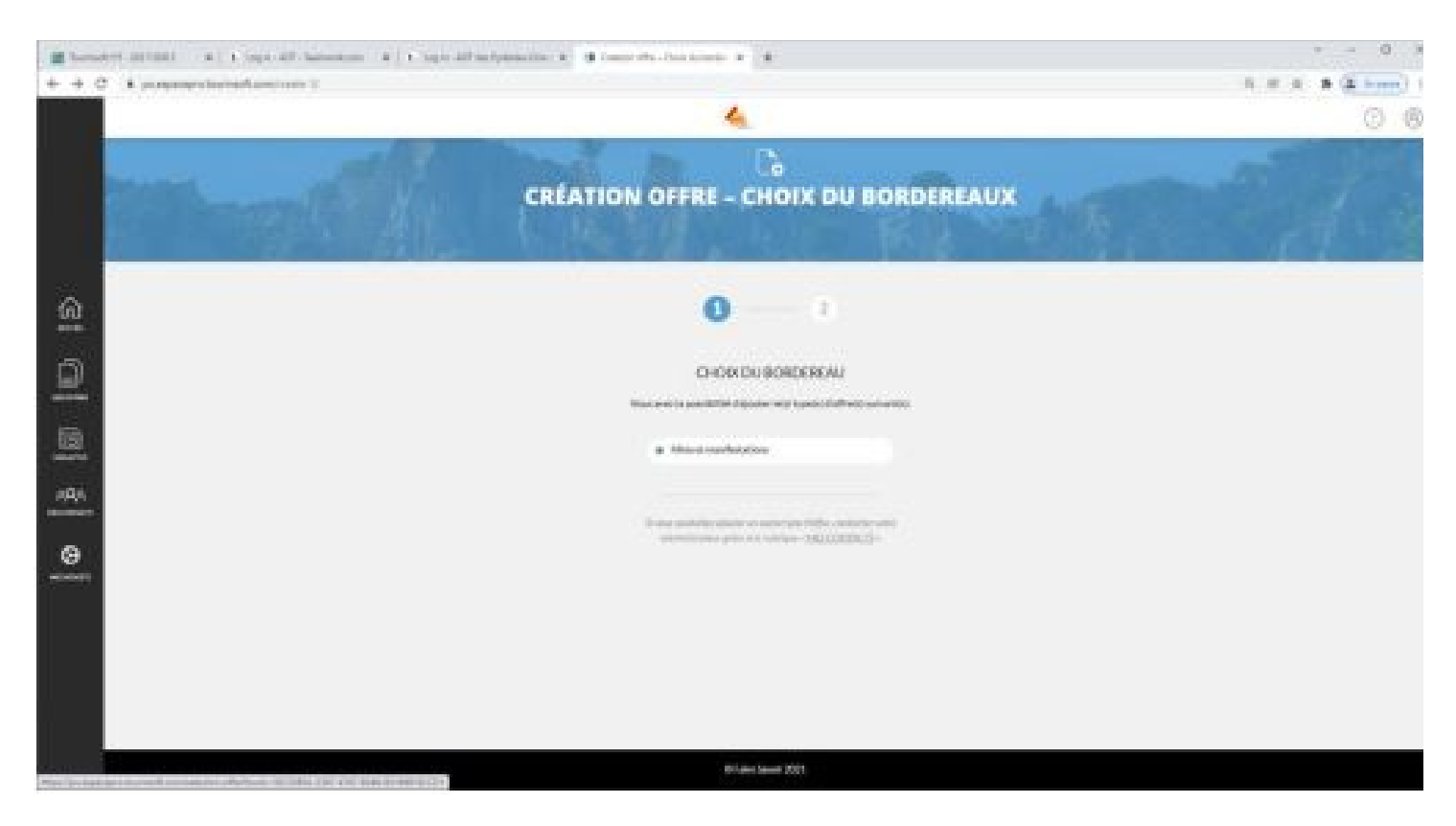

Un clic sur "Ajout de l'offre" vous permet de voir que vous pouvez ajouter une offre "Fêtes et Manifestations". Il faudra cliquer sur "Fêtes et Manifestations" pour ouvrir la page suivante.

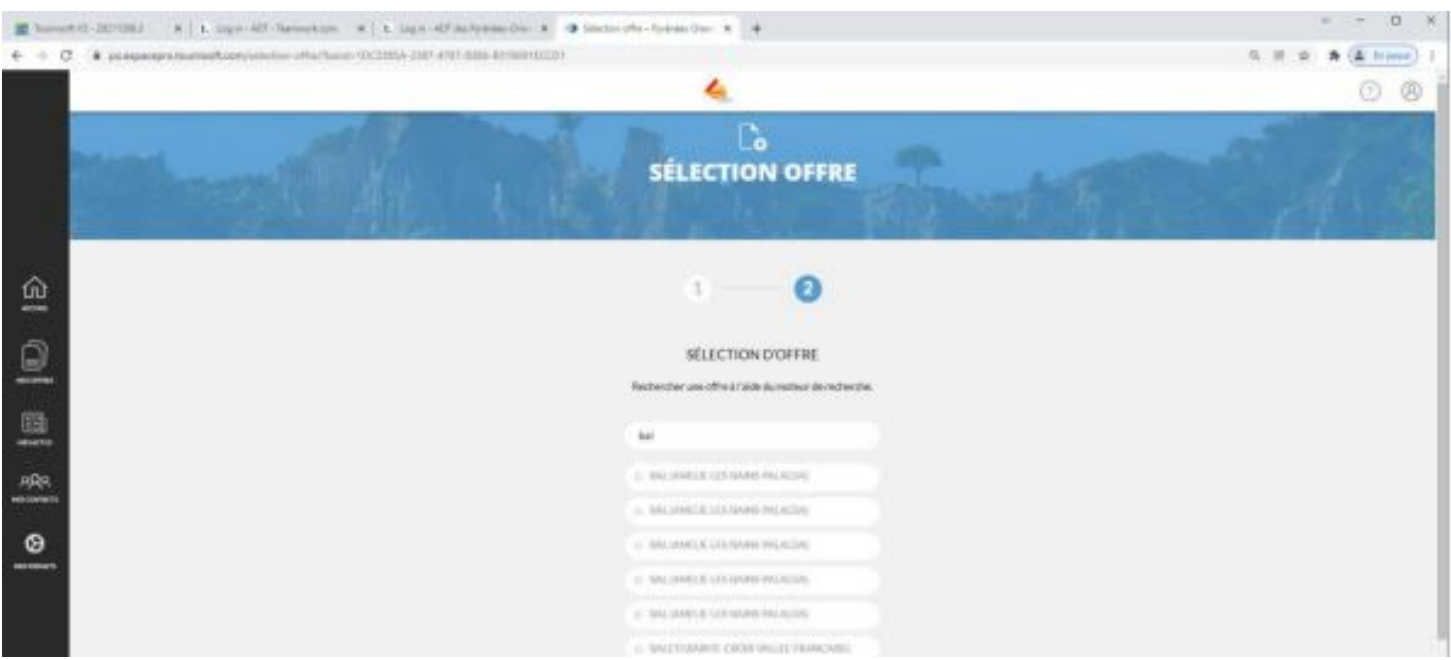

Vous pourrez taper le début du nom de la manifestation que vous voulez saisir et verrez si elle existe déjà (manifestation que vous aurez déjà saisie l'année précédente par exemple).

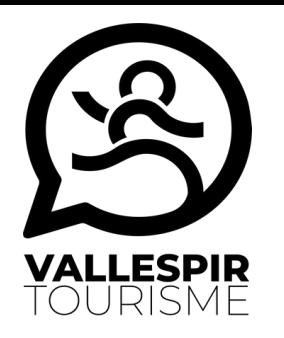

Si l'offre apparaît, vous pourrez la sélectionner et la modifier. Confirmer auparavant qu'il s'agit bien d'une manifestation qui est organisée par vous.

Si vous confirmez cette manipulation, l'offre viendra se positionner dans votre page d'accueil comme étant la vôtre.

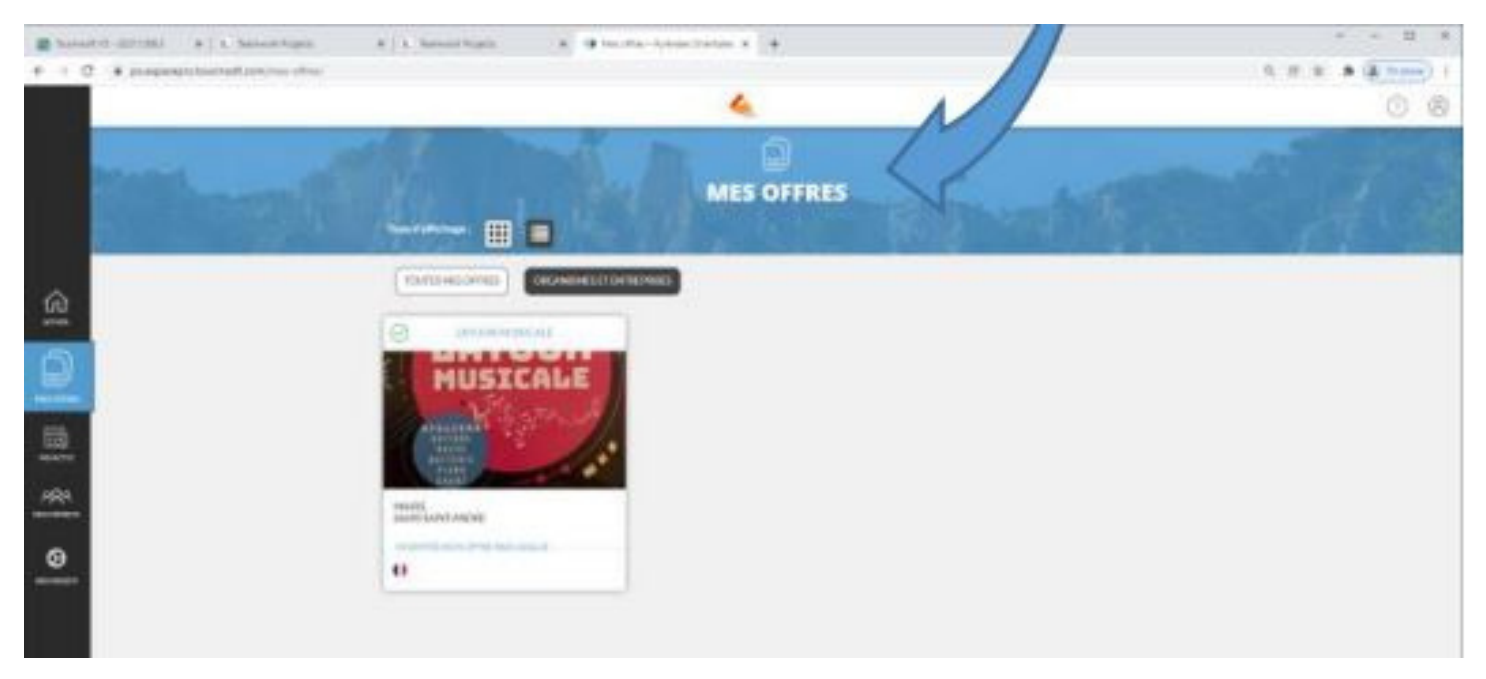

Si le nom ou les manifestations qui apparaissent ne sont pas les vôtres, cliquez sur "créer mon offre" en bas de la page.

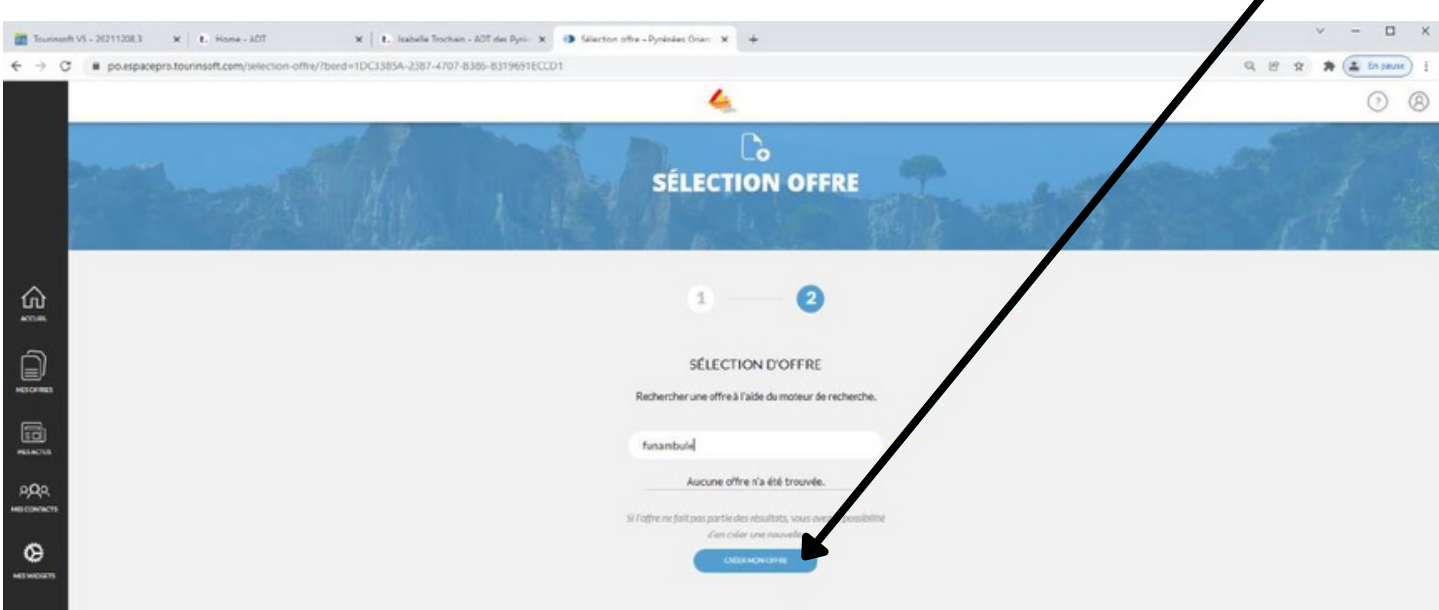

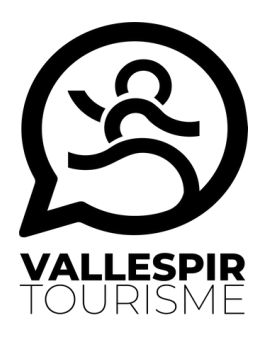

Vous pourrez alors créer votre offre sur le VIT.

Vous retrouverez les champs à compléter en cliquant directement sur les rubriques suivantes : Identification, Tarifs et Médiathèque ou en passant d'une page à l'autre au fur et à mesure de vos saisies.

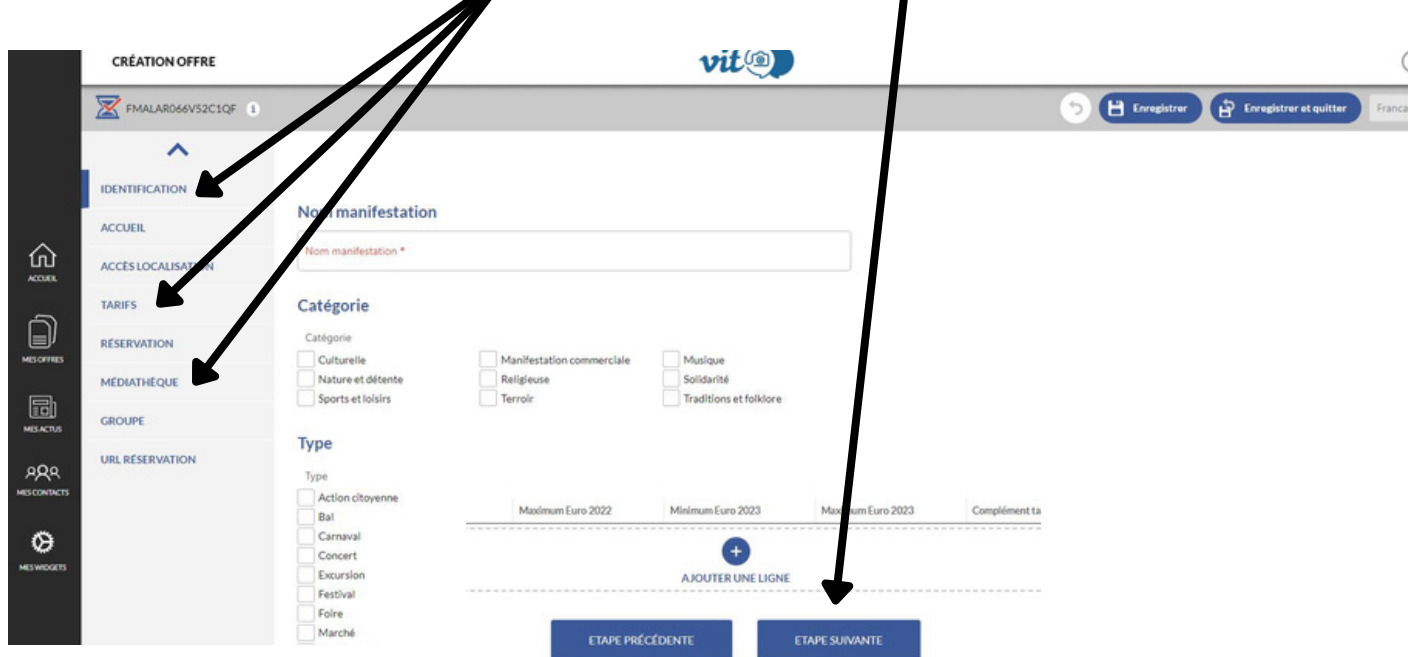

Les champs importants à compléter dans les différentes rubriques sont :

- Identification : Nom Manifestation, Catégorie, Type, Thème, Descriptif de la manifestation (descriptif général), Date de la manifestation (date début, date fin, Heure ouvert 1, Heure fermeture 1...), Evènement national / multi-régional / départemental (si besoin), Adresse du lieu de la manifestation (raison sociale, adresse 1, code postal, commune), GoogleMap (vérifier le bon positionnement du curseur), Infos complémentaires lieu principal, Contacts publics,
- · Tarifs : Fête et manifestation gratuite / payante (Entrée gratuite non/oui/non renseigné, Montant), Tarifs (si plusieurs tarifs)
- · Médiathèque : Photos format jpeg (photo, copyright, structure propriétaire), Documents format pdf (Libellé, document, copyright, structure propriétaire)

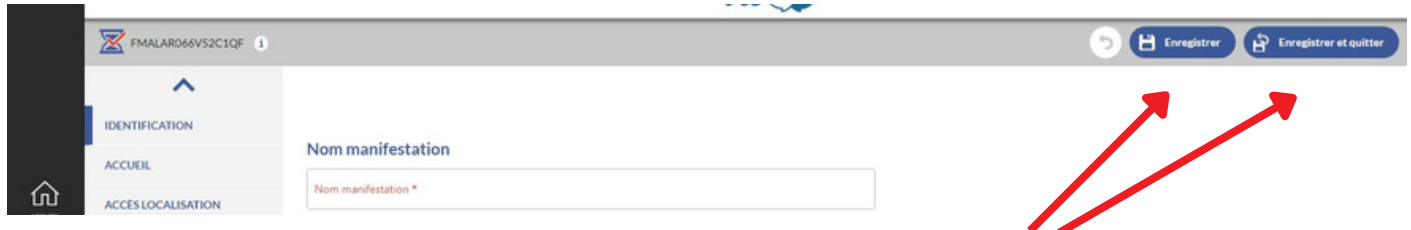

Surtout pensez à enregistrer votre saisie au fur et à mesure (enregistrer) et à la fin (enregistrer et quitter), sinon votre saisie sera perdue !

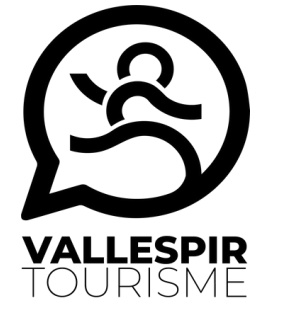

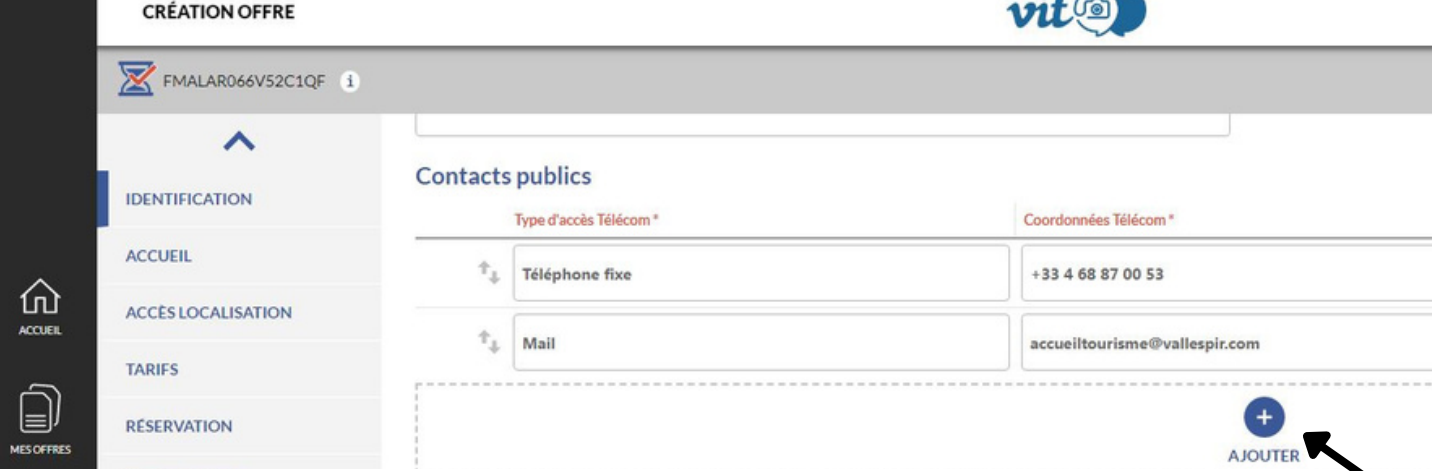

Si vous désirez ajouter une donnée sur un espace qui comprend plusieurs lignes, cliquez sur "Ajouter"

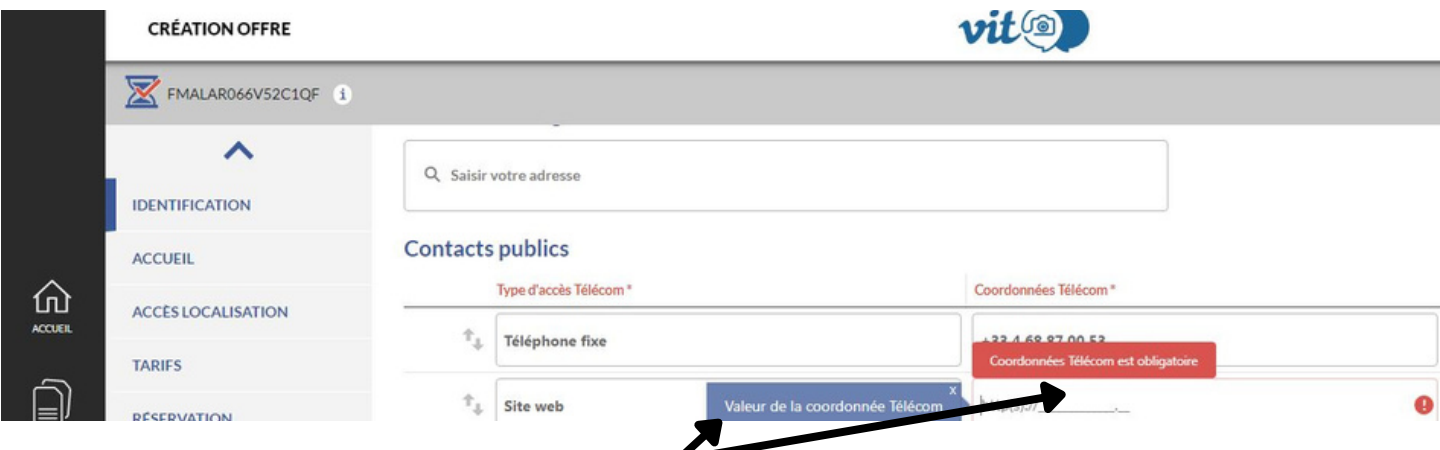

Vous aurez des aides sous forme de "bulles" pour vous guider dans la saisie ou pour vous indiquer que vous n'avez pas saisi un champ obligatoire

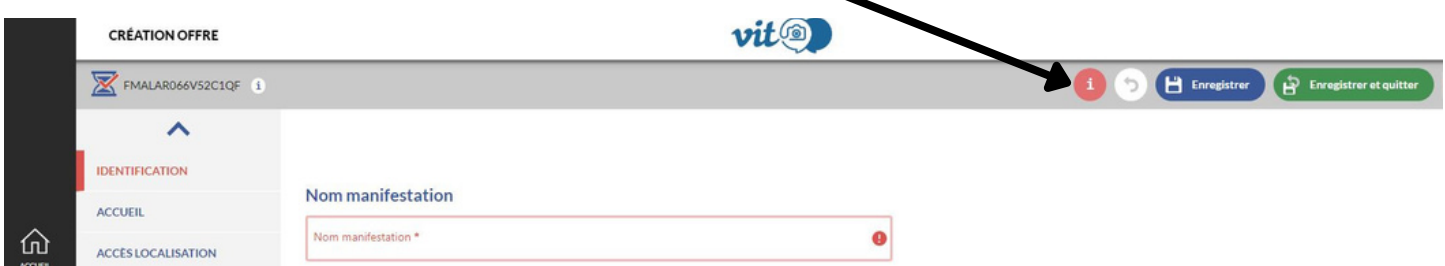

Si vous souhaitez supprimer une ligne, utilisez la "poubelle" située la majorité du temps en fin de ligne

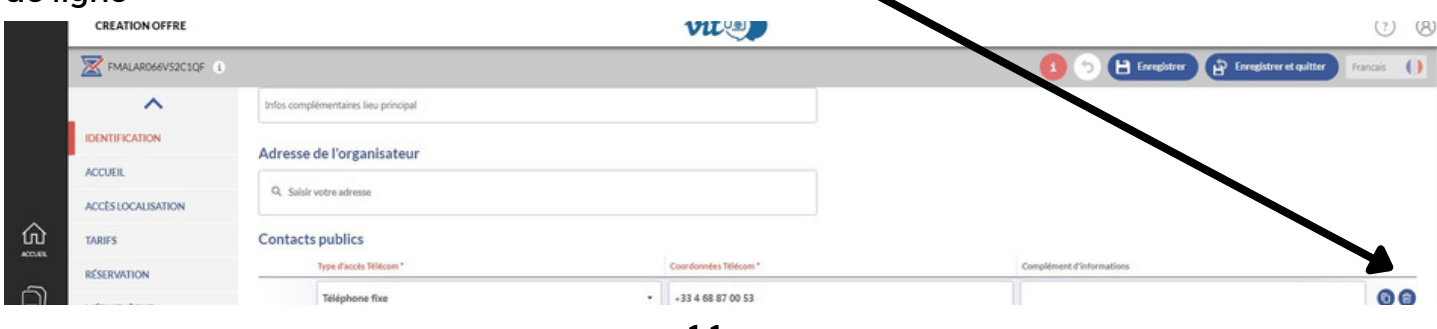

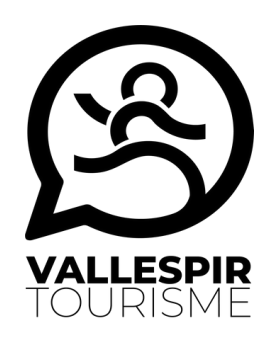

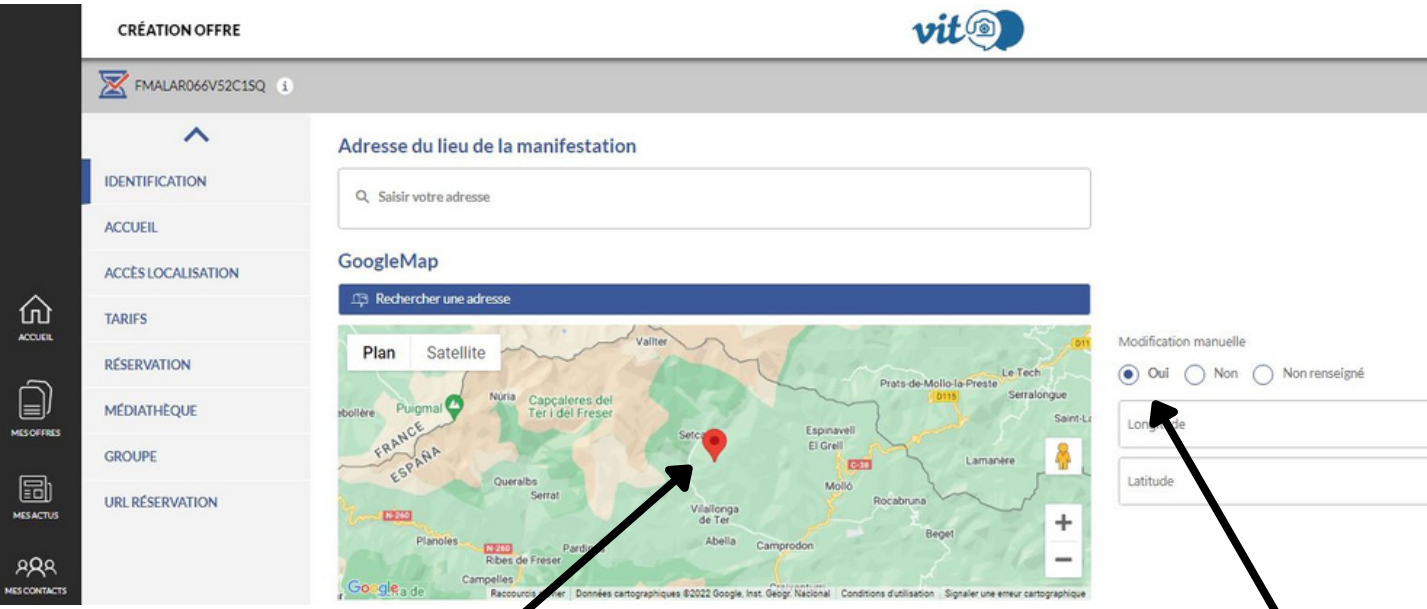

Pour modifier ou corriger la *localisation du lieu de l'évènement*, passer en modification manuelle. Déplacer le point rouge jusqu'à la bonne localisation.

Vérifier mes photos :

- 1 Vérifier leur qualité
- 2 Vérifier le nom de chaque photo (il apparaît souvent sur les sites internet)
- 3 Vérifier le copyright : le nom de l'auteur
- 4 L'usage de la photo

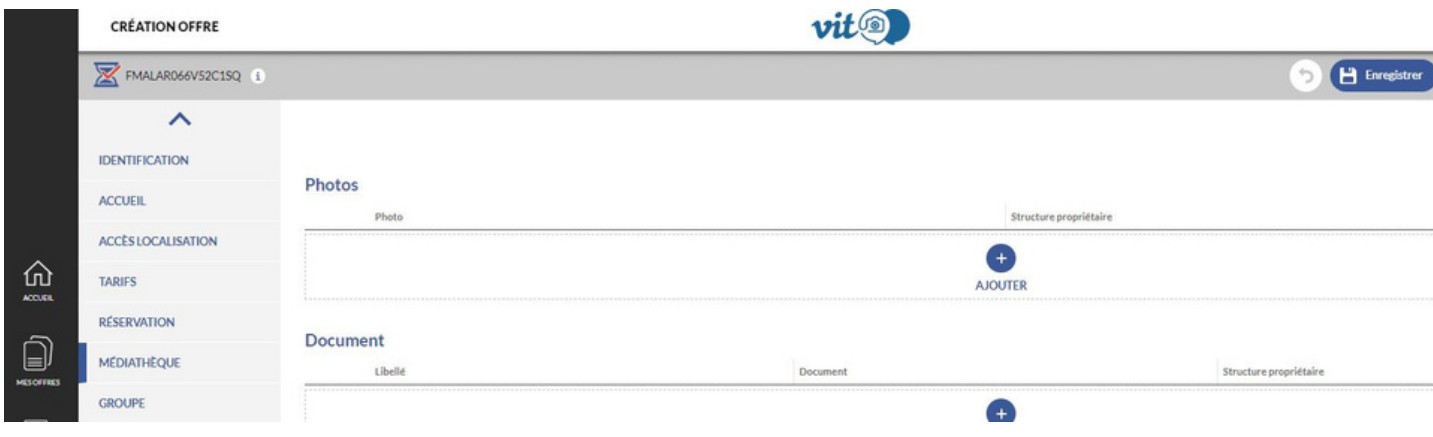

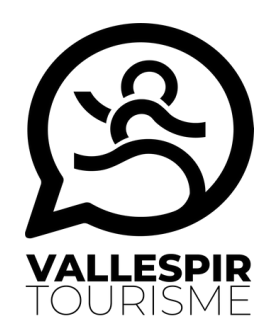

Une fois la saisie terminée, pensez à enregistrer et quitter !

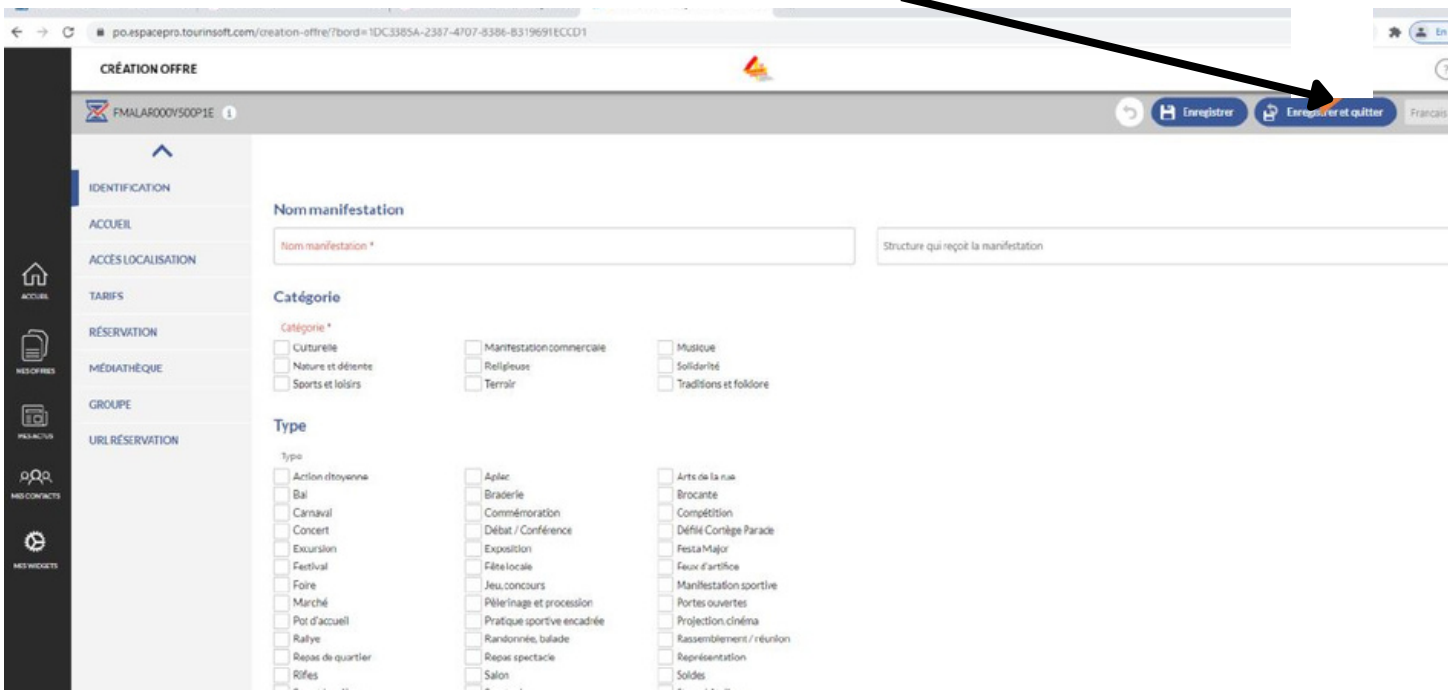

Elle ne sera alors plus accessible sur votre VIT tant que l'adt66 et votre office de tourisme ne l'auront pas validée. Vous recevrez un message dès validation.

Dès lors, elle pourra être diffusée sur les supports web de vos partenaires à condition qu'elle respecte le minimum de saisies requises (nom, date, horaires, prix ou gratuité, descriptif, photo...)

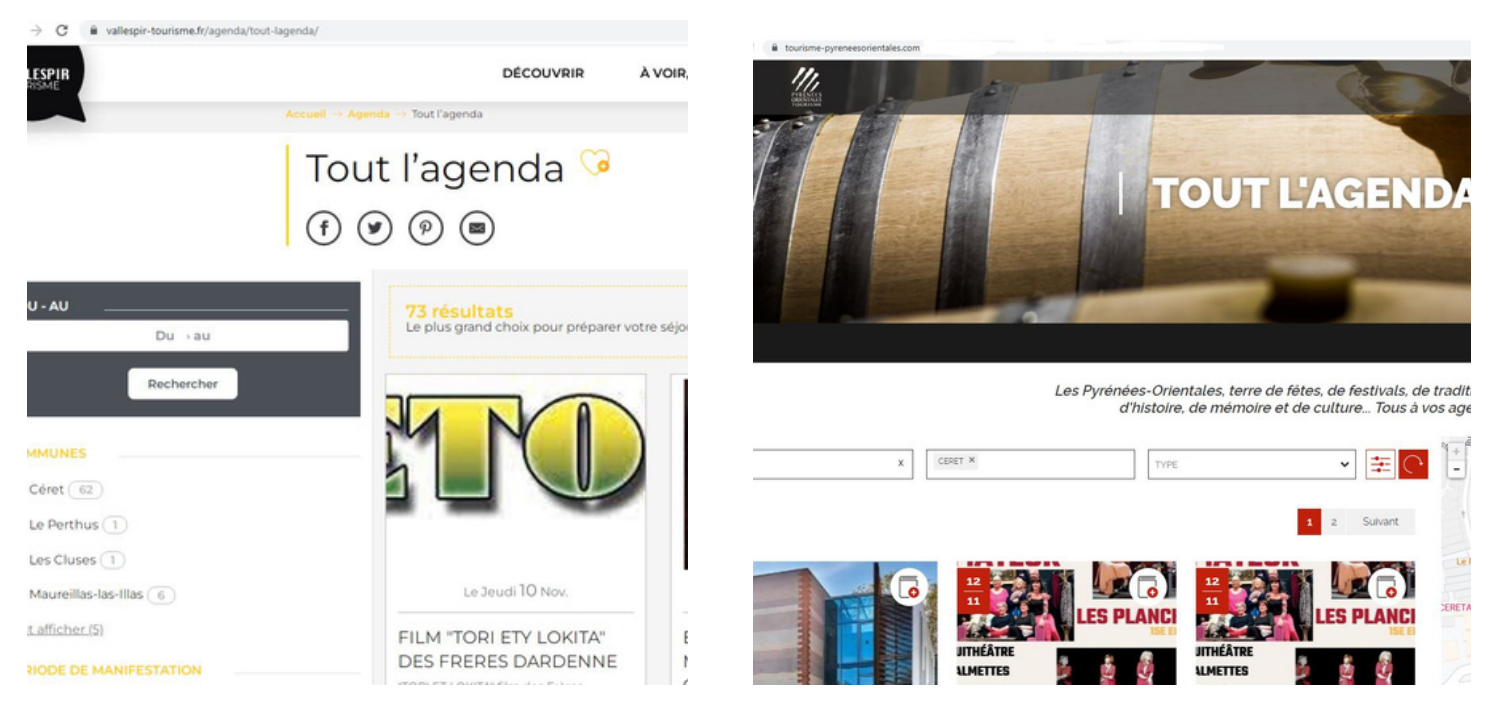

**Pensez à vous déconnecter !**

### **Nous espérons que ce tutoriel vous aura été utile et restons à votre disposition.**

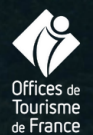

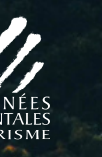

**OFFICE**<br>TOURIS<br>CLASSE

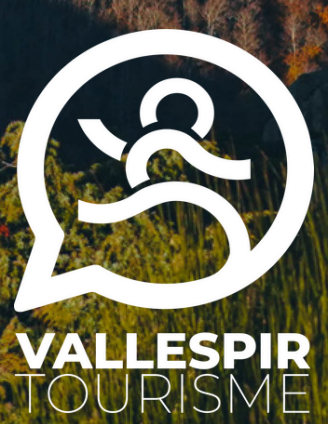

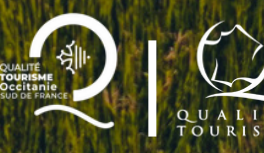

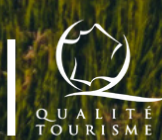

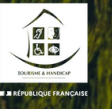

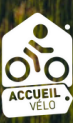